## **Umstellung MwSt auf 16% bzw. 5%:**

1. Wählen Sie im Backoffice unter Stammdaten – Administration – Steuer ihre aktuelle **Steuertabelle** aus und klicken auf Bearbeiten.

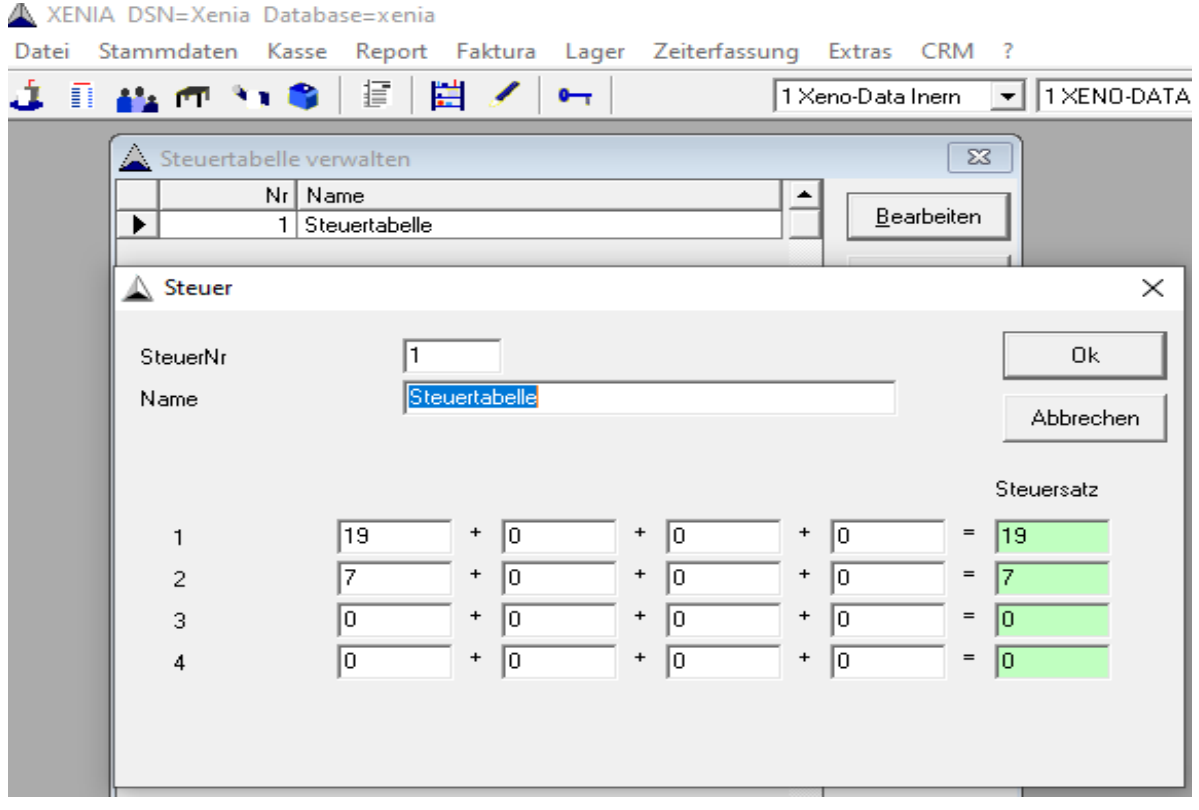

Hier tragen Sie jetzt bei 1 die 16% ein, bei 2 die 5%.

Starten Sie danach Ihre Kasse(n) einmal neu, damit die neuen Steuersätze eingelesen werden.

Dieser Vorgang muss am 01.07.2020 ausgeführt werden bevor der Betrieb beginnt bzw. am 30.06. nach Betriebsende.

Damit sind alle Umsätze vor dem 01.07. weiterhin mit 19%/7% in der Datenbank, ab dem 01.07. werden dann alle Umsätze mit 16%/5% abgespeichert.

Wie schon in der Beschreibung der Umstellung der Speisenartikel auf 7% (jetzt 5%) erwähnt muss bei Einsatz eines externen Systems (z.B. Hotelprogramm) diese Umstellung auch mit dem Support des externen Systems geklärt werden.

2. Als weiteren wichtigen Punkt müssen Sie Ihre **Rechnungstexte** noch auf die neuen MwSt-Sätze ändern. Dafür gehe Sie auf Stammdaten – Systemdaten – Formulare/Texte und erhalte folgendes Fenster:

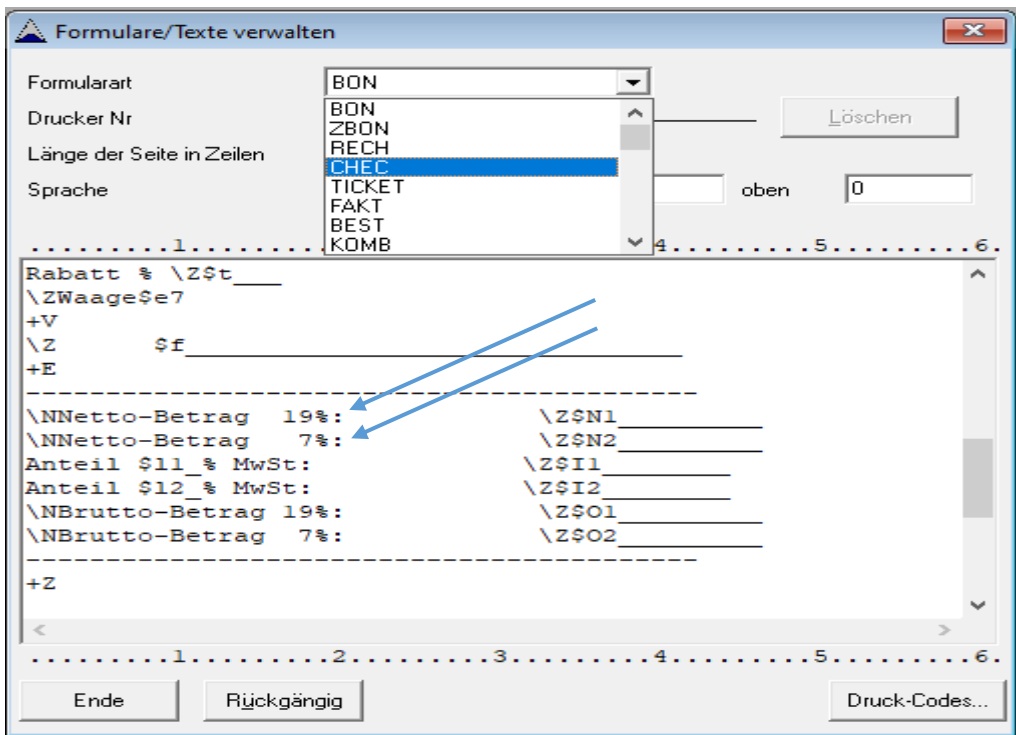

In den meisten Fällen werden die 4 Rechnungsformulare BON, ZBON, RECH und CHECK verwendet. Bitte prüfen sie in diesen Formularen, ob irgendwo in der Sektion +E die Zahlen 19% und 7% eingetragen sind, diese müssen dann überschrieben werden mit 16% und 5%.

Klicken Sie danach noch auf das Feld Drucker Nr und überprüfen Sie, ob hinter einem Drucker ein Sternchen angezeigt wird:

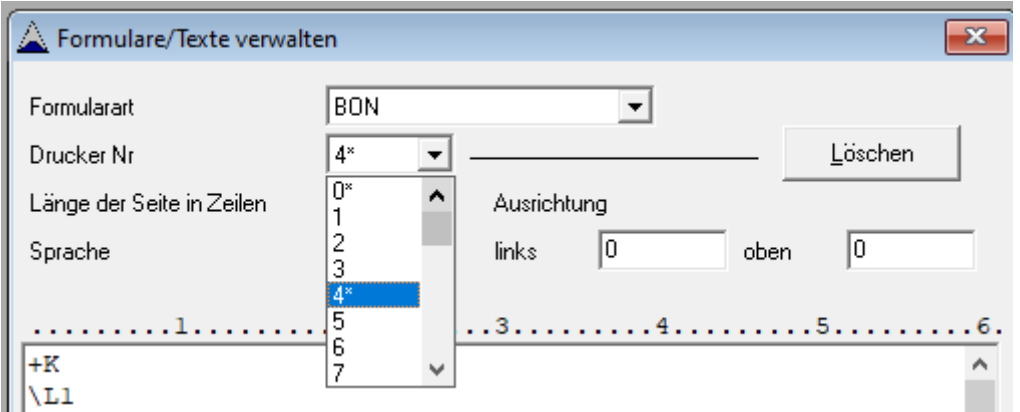

Ist dies wie bei Drucker 4 hier der Fall, dann wird für diesen Drucker ein spezielles Formular verwendet, das auch noch auf die Einträge MwSt% überprüft werden muss.